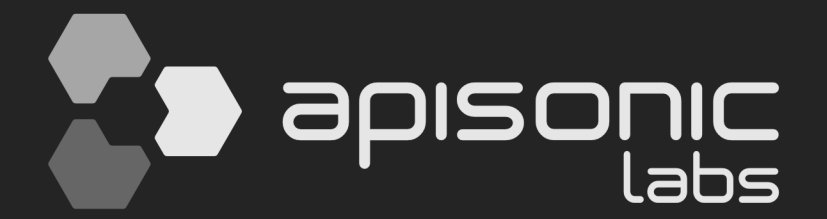

# SPEEMRUM

**User Guide**

**version 1.0.7**

# **Table of Contents**

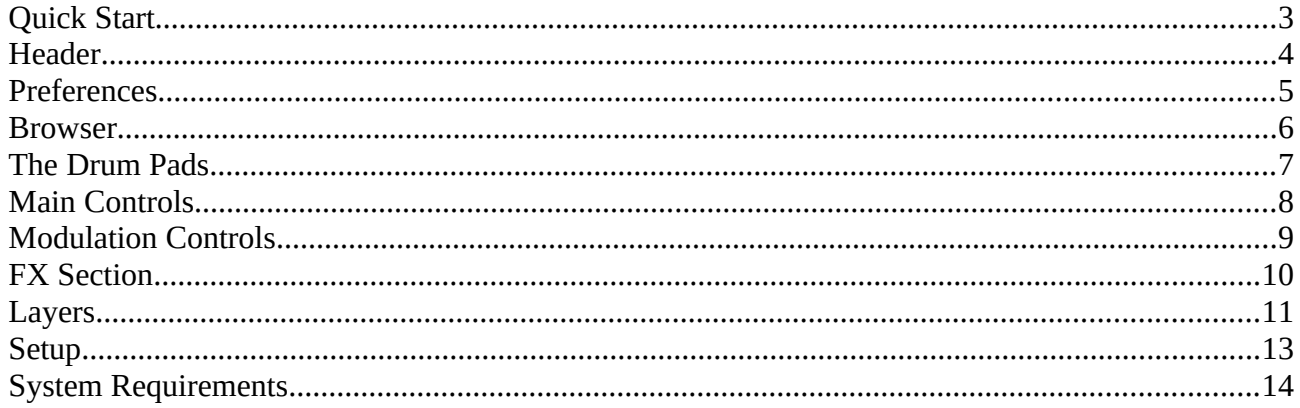

# <span id="page-2-0"></span>**Quick Start**

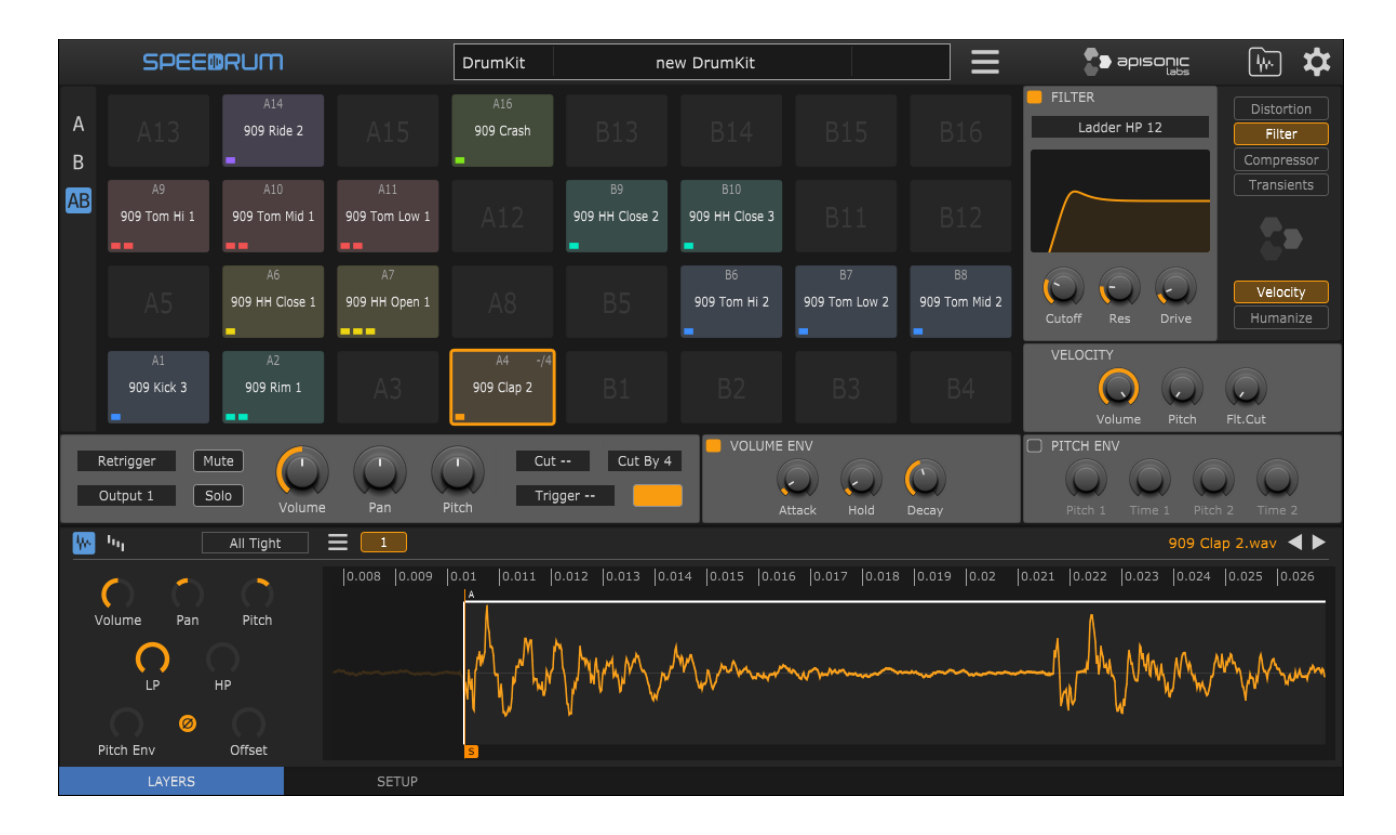

 To quickly start load Speedrum into your preferred plugin host / DAW, and then just drag and drop audio sample(s) from a plugin host sample browser or a system file manager to a Pad or Layer editor. Layer editor will show waveform of a loaded sample and layer controls will be available for adjusting. Left-click on a Pad to play it, or use your midi controller.

TIP - if you plugin host support it Pad name will be visible in a plugin host Piano Roll (only for VST/VST3 version of a Speedrum)

## <span id="page-3-0"></span>**Header**

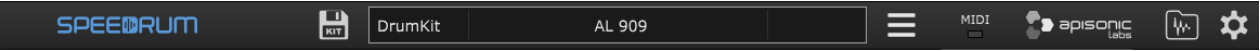

**Speedrum logo** - open About page on mouse click

**Save drumkit** - button to save drumkit (enabled if kit was changed)

**Central label** - displays all relevant information

#### **Main menu:**

- New DrumKit
- Load DrumKit
- Import Lite kit will import kit saved with Lite version (only Sample AHD Hold parameter will not be imported, because in a Speedrum it is automatic on a sample level)
- Import Poise kit will partially import Poise (by One Small Clue) drumkit, some of noncompatible parameters will be skipped
- Save Drumkit
- Save DrumKit + Samples will save drumkit file and all samples in a sub-folder named like a drumkit file
- Set Outputs shortcuts to set all pads to main (first) stereo channel or every pad on separated stereo channel
- Size set plugin window size for this instance of a plugin
- Download User Guide open Speedrum web page
- Check for Updates check latest stable version

#### **MIDI** - MIDI-IN LED indicator

**Browser** - toggle sample/kit browser

**Preferences** - toggle Preferences page

## <span id="page-4-0"></span>**Preferences**

- **Default Size** plugin window size for new instances<br>• **Drag&Drop on Pad Default -** default behavior for
- **Drag&Drop on Pad Default** default behavior for sample drop on a Pad - *alt/option* key will override this and do the opposite
- **Select Pad with MIDI Notes** when plugin host not playing
- **Reset Output on Pad Reset** option to reset also Output channel when a Pad is reset
- **Apply Pad Color to Controls** apply active Pad color to all active Pad controls, otherwise controls will have default plugin color
- **Default Layout** set 16 or 32 pads layout for new instances
- **Alternate AB Layout** put B set of pads on top of A set of pads in a 32 pads layout (default is B right of an A)
- **Show on Pad** change what is displayed on a Pad
- **Middle C Octave**  according to what middle C octave to display the notes numbers
- **Play Pad on Click** whether a click on the pad will play that pad or just select it
- **Preview Layer on Click** whether a click on the layer will preview that layer or just select it
- **External Audio Editor** browse to binary of an audio editor on your system

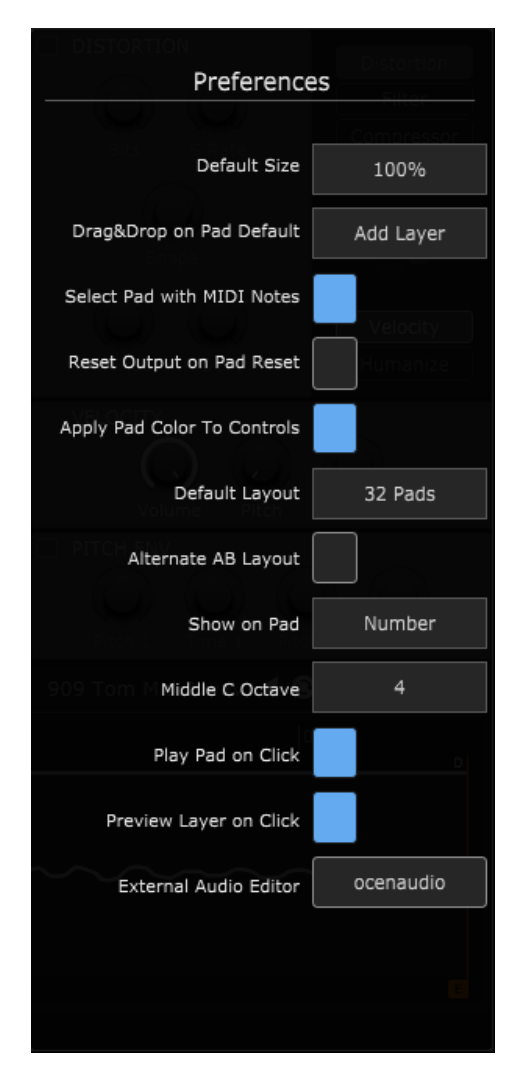

## <span id="page-5-0"></span>**Browser**

Browser will show drumkits and samples for supported formats.

The arrow keys can be used to navigate the browser, if it doesn't work check that your plugin host send keystrokes to the plugin (some hosts may not support sending key press info to a plugin).

Audio preview can be toggled clicking on a small speaker icon and preview volume can be set with a knob.

Section on the right will show basic info (sample rate, channels, etc.) for the selected sample, or name and cover art for the selected drumkit.

There are 10 slots for a folder fast access. Left click on a slot will set browser to that location, right click on a slot will set a slot shortcut for currently opened location, and *alt/option* + right click will empty slot.

First slot is a default location for new instances.

Double clicking on a drumkit will load it. Select one or multiple samples and drag & drop to Pad, Layer buttons or Layer waveform.

The arrow keys can be used to navigate the browser, and Return key to preview selected sample.

TIP - set the drumkit cover art by putting a .png or .jpg file (200x200 pixels) of the same name as the drumkit file in the folder next to the drumkit file

TIP - If it doesn't work, check hot keys are enabled in the Options dialog.

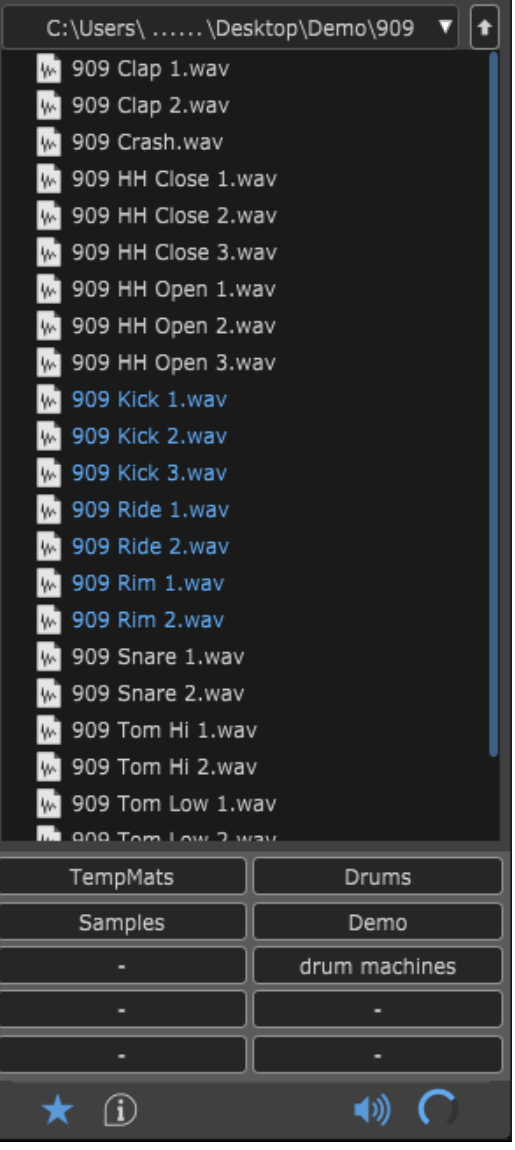

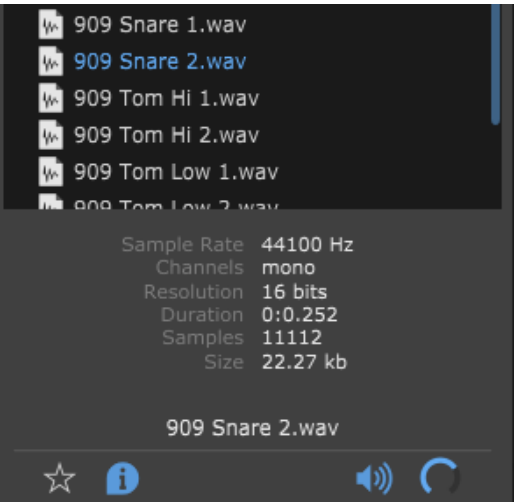

# <span id="page-6-0"></span>**The Drum Pads**

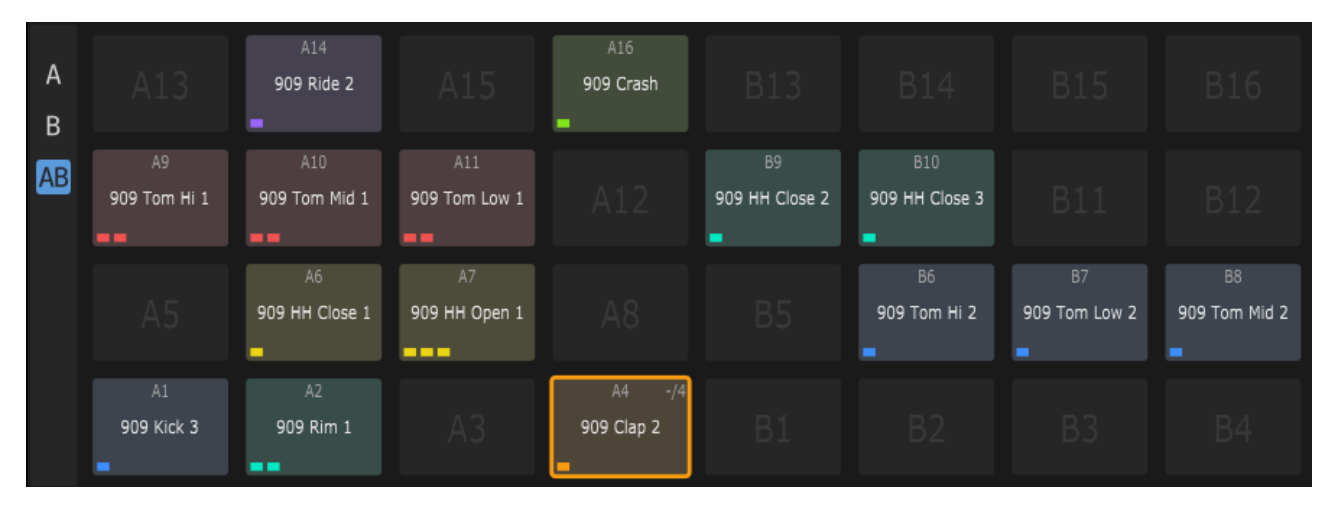

Speedrum has **32 Drum Pads**. Each Pad can have up to **8 layers**, and each layer can load one sample. Each Pad is triggered by one MIDI note.

Drum pads can be swapped by drag & drop, and copied by *alt/option* + drag & drop. Standard Cut, Copy, Paste shortcuts can also be used, as well as Delete. AWSD keys and Arrow Keys can be used to change the selected drum pad. (If browser is open, Arrow Keys are used to navigate the browser)

Multiple Pads can be selected at once for a multi-edit functionality. *ctrl/command* + click on a Pad will add/remove it from multi-selection. *ctrl/command* +click on a layout button  $(A / B / AB)$  selects all pads from that layout.

When in multi-edit mode any change to active Pad will be applied to all other Pads in a multi-selection (volume, out channel, color...).

A9 A10  $A11$ 909 HH Close 1 909 HH Close 2 909 HH Close 3  $46$ 909 Clap 1 909 Clap 2 909 Rim 1 909 Kick 1 909 Kick 2 909 Kick 3

Pads layout can be set with A / B / AB buttons.  $A =$ shows pads 1 to 16  $B =$ shows pads 17 to 32 AB = shows all 32 pads

In the AB layout pads can be in a default A set and B set left to right or in an alternative form where B set is on top of A set (settable in a Preferences).

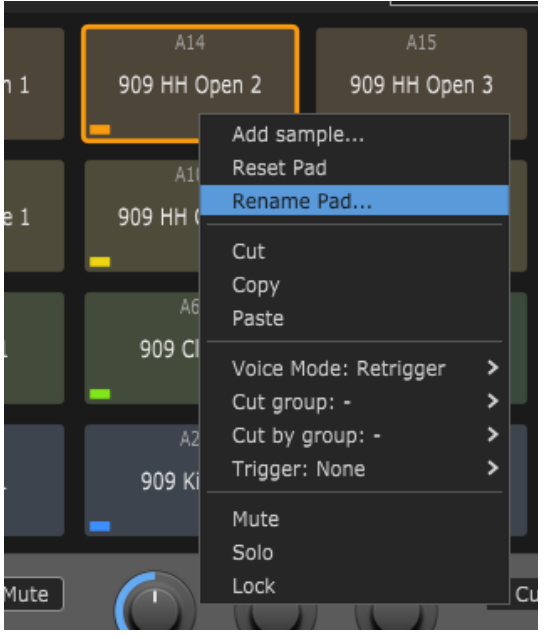

## **Pad context menu:**

- **Add sample...** open system file manager to load sample
- **Reset Pad**(s) Clear Pad (Pads if multi-edit) data
- **Rename Pad**
- Standard **Cut**, **Copy**, **Paste**
- **Voice Mode** see Main Controls
- **Play Mode** see Play mode
- **Cut group**  see Main Controls
- **Cut by group** see Main Controls
- **Trigger** on note on trigger selected Pad 1-32
- **Mute** mute the Pad
- **Solo** solo the Pad
- **Lock** locked drum pads will be skipped when loading drum kits

#### **Play Mode:**

The play mode option controls how a drum pad responds to MIDI note-off events.

- **One Shot** pad will play all the way through, ignoring any MIDI note-off events, release knob will be disabled in this mode
- **Note On** pad will play until it receives a MIDI note- off event. If the amplitude envelope is off, the pad will be silenced immediately, if the amplitude envelope is on it will begin the release stage.

TIP - shift + left (right) click on a Pad will mute (solo) selected pads

## <span id="page-8-0"></span>**Main Controls**

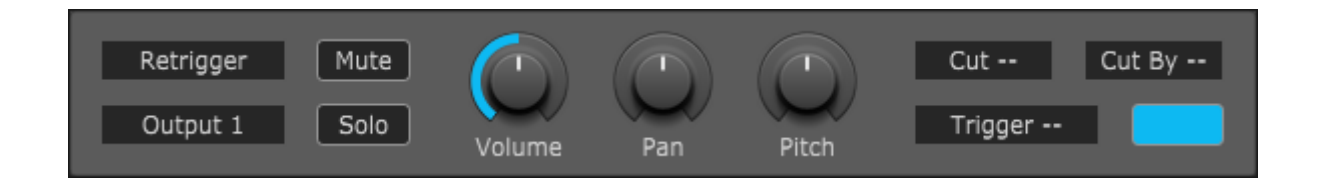

## **Main Controls of a Pad:**

- **Voice Mode** Retrigger active sample layers will be silenced, sound will not overlap - Poly - active sample layers will continue to play, sounds will overlap
- **Output** Each Pad can be set to one of 16 individual stereo outputs
- **Mute** / **Solo**
- **Volume** Pad volume 0 to 200 %
- **Pan** Pad pan/balance
- **Pitch** Pad pitch +/-12 semitones
- **Cut** / **Cut By** There are 8 Cut groups. When a pad assigned to a 'Cut' group is triggered, any pads assigned to the corresponding 'Cut By' group will be silenced
- **Trigger** on note on trigger selected Pad 1-32
- **Color** there are 12 colors that can be assigned to each Pad for better recognition, White is the default

TIP - some knobs snap to specific values (like Pitch), with an *alt/option* key moving knob will ignore snapping

TIP - double clicking the knob will reset its value to default

TIP - for fine control, hold down a SHIFT key on your computer keyboard before adjusting the knob

TIP - there are toggle in Preferences to apply Pad color to all controls

TIP - right click a knob to show the MIDI Learn context menu - MIDI Learn is parameter based

# <span id="page-9-0"></span>**Modulation Controls**

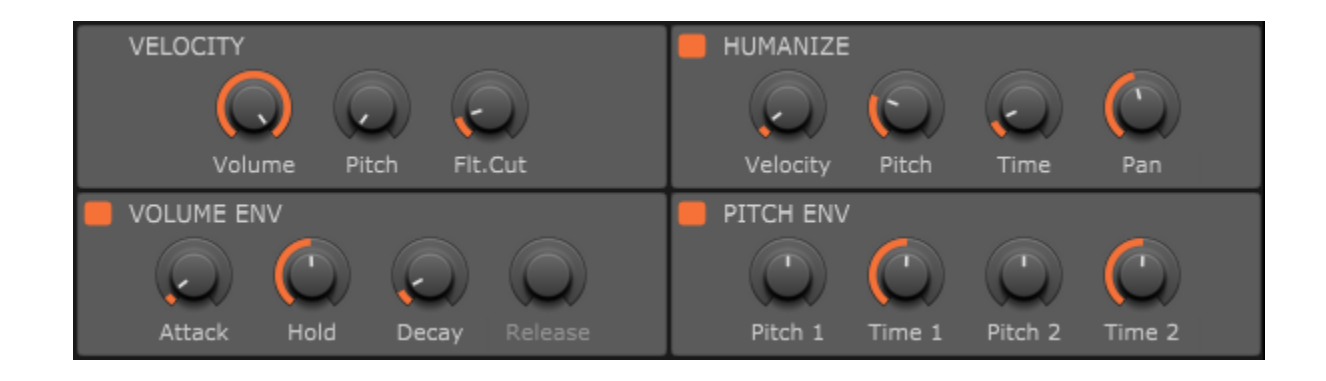

## **Volume Envelope:**

AHD(R) (Attack, Hold, Decay, Release) type Pad envelope with 0 - 15 seconds for every segment Release will be enabled only in a "Note On" Play Mode

## **Pitch Envelope:**

Pitch envelope is Pad based, but the amount it will affect the Pad Layer is controlled on a Layer with a "Pitch Env" knob

- Pitch 1 the initial sample pitch shift amount
- Time 1 time taken to travel to the second envelope point
- Pitch 2 the second sample pitch shift amount
- Time 2 time taken for the pitch envelope to finish

## **Velocity:**

- to Pad Volume  $(0 100\%)$
- to Pad Pitch (0 12 semitones)
- to Filter Cutoff in a FX Section (0 100 %)

## **Humanize:**

- Velocity (+/- 40 %) maximum amount to randomize the trigger velocity
- Pitch (+/- 2 semitones) maximum amount to randomize sample pitch
- Time (0 50 ms) maximum time to delay the sample start
- Pan (+/- 40 %) maximum amount to randomize sample pan

## <span id="page-10-0"></span>**FX Section**

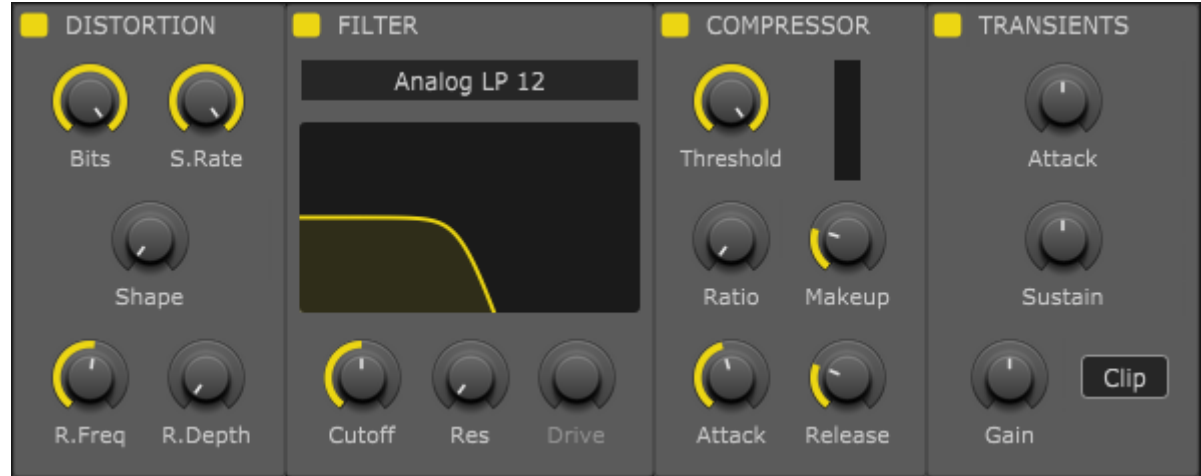

Each drum Pad has a dedicated FX Section with four essential effect. The effects section changes its layout depending on the layout of the Pads. All effects has a Power button so can be activated/deactivated.

**Distortion** includes controls for: Bits - bitcrusher S. Rate - sample rate reduction Shape - waveshaping R. Freq - ring modulation frequency R. Depth - ring modulation depth

**Filter** has 2 type, Analog and Ladder with 3 mode lowpass, bandpass and highpass all with 12 / 24 dB slopes Cutoff and Resonance controls can be controlled simultaneously dragging on the filter response curve. Ladder type has additional Drive parameter.

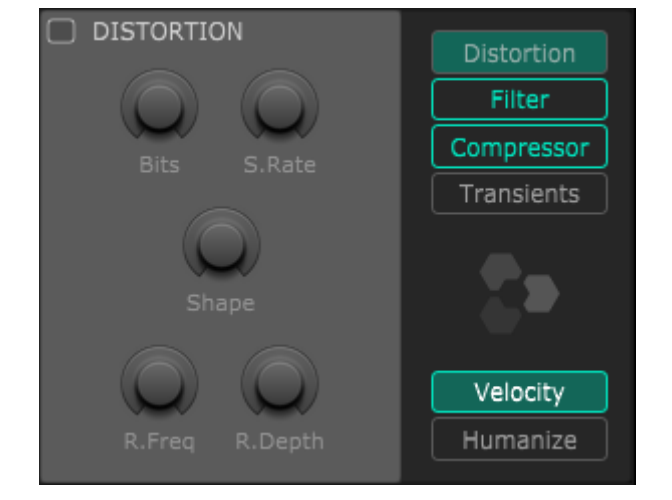

**Compressor** is classic VCA type with all essential controls.

It is used for adding punch and to control dynamics.

Ratio knob snaps to specific values but can be fine tuned with *alt/option* key modifier. Simple reduction meter show gain reduction.

**Transients** is a simple transient shaper with two parameters, Attack and Sustain. It also include an overall Gain parameter and a Hard Clipper.

# <span id="page-11-0"></span>**Layers**

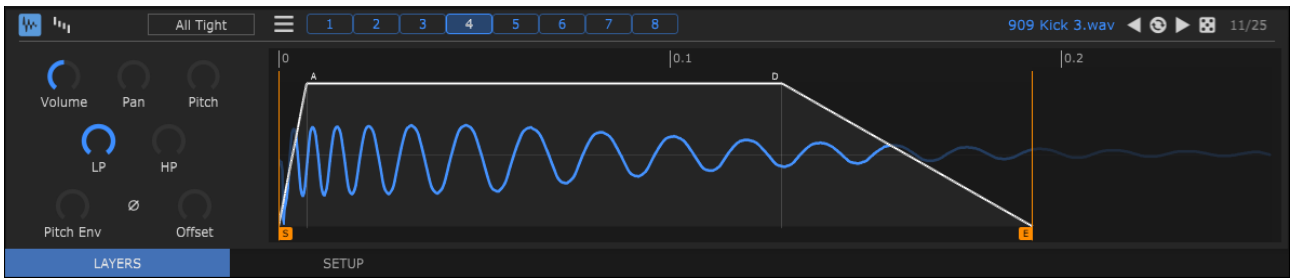

Lower pane of a plugin window contains LAYERS and SETUP tabs.

LAYERS tab shows all the Layers (with a loaded sample) of an active Pad. Every Pad can have up to 8 Layers, and every Layer can load one sample.

Clicking on a Layer number will make that layer active, and preview the audio of the layer if host not playing.

Multiple sample layers can be selected at once for quick editing with *ctrl/command* + click. Layers can be swapped, or can be moved to a different Pad (copied with *alt/option*) by drag and drop.

Delete layer(s) with shift  $+$  click on a layer number.

**Layer menu** (hamburger icon):

- **Delete** unload sample and reset the layer
- **Duplicate** add a duplicate of an active layer at the end of a layers if not all 8 layers used already
- **Normalize** normalize a sample to 0dB, it is non-destructive and can be undone
- **Reverse** reverse the sample
- **Show file...** shows the sample using system default file manager
- **Edit with** (editor)- open sample file in a selected (in Preferences) audio editor

Each Pad has a **Layer Mode** parameter. It determines which layers are played when a drum pad is triggered.

#### **Pad Layer Modes:**

- **Single** when a Pad is triggered, only the active (selected) layer will play
- **Velocity** a layer is triggered according to the MIDI note velocity (layer velocity range can be edited)
- **Round Robin** the next layer will be played each time the Pad is triggered
- **Random** a random layer will be played each time the Pad is triggered
- **All Tight** default mode all layers will be played, the humanization is calculated once and used for all layers

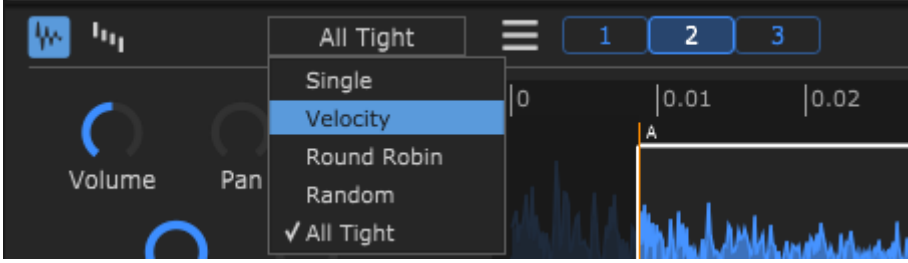

Every layer has a set of dedicated controls:

- **Volume** layer volume
- **Pan** layer pan
- **Pitch** adjusts the pitch of the sample layer. (+/- 12 semitones)
- **LP**, **HP** Low-pass and High-pass filter
- **Pitch Env** amount of Pad Pitch envelope applied to a Layer
- **Phase** invert the phase of a sample
- **Offset** the offset control delays the start of a sample when the pad is triggered

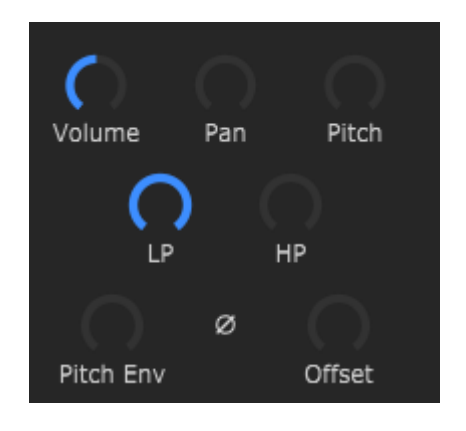

There are two views in a Layer editor (can be switched with first two buttons on the editor header):

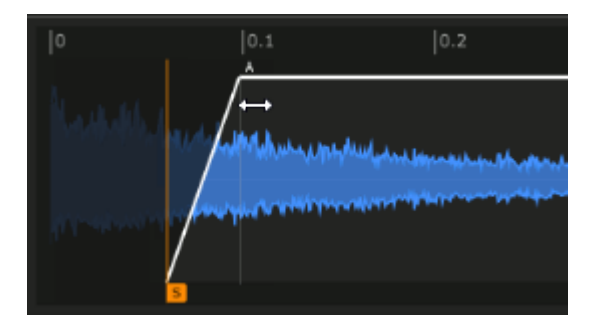

**Waveform view** - default view - sample waveform view of the selected Layer

With a simple mouse drag you can set a Start / End of a sample and also an Attack / Decay of a sample AHD envelope.

You can also **zoom** waveform view horizontally to get a closer look:

- ruler drag up/down and left/right to zoom and move
- double click on a ruler resets view to full
- mouse wheel up/down to zoom in/out on a mouse pointer
- mouse wheel click+drag to move zoomed area left/right
- *ctrl/command* + left/right click sets start/end marker to mouse pointer

Top right corner contains name of the loaded sample with number of samples in a current folder. There are also some buttons for fast loading sample from current folder:

- previous sample
- reload current sample
- next sample
- random sample

## **Velocity ranges view** - velocity ranges of all Layers

The velocity ranges work in conjunction with Velocity Mode and can be used to program velocity splits.

(selecting Velocity from a Layer Mode will automatically switch to this view)

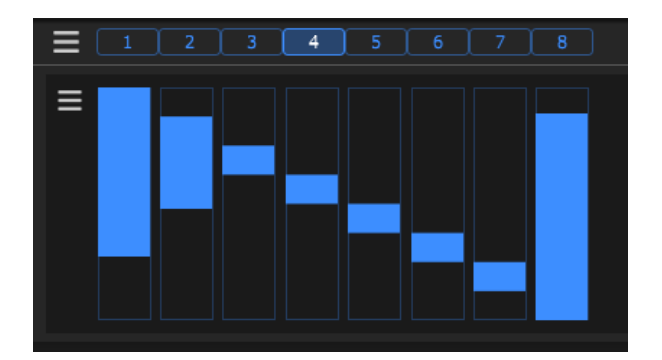

## <span id="page-13-0"></span>**Setup**

Setup tab includes Pads MIDI Map (trigger map). A trigger map contains 'region' information for each drum pad. In other words it controls what MIDI notes trigger which drum pad. Every pad respond to a single MIDI note.

For pad to learn a trigger note just click on a pad note/number you want to learn in the Setup tab and then press a key or pad on your MIDI controller or a DAW Piano Roll. It will change the pad text according to the newly learned note.

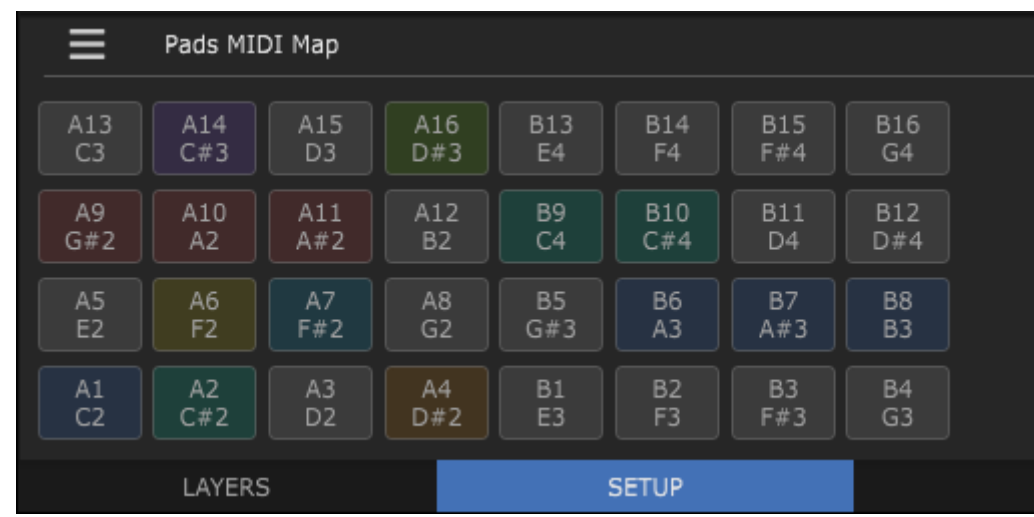

Saving and loading of trigger maps is supported from a Pads MIDI Map menu

## <span id="page-14-0"></span>**System Requirements**

Windows 7 or above - 64 bit host

macOS 10.7 or above - 64 bit host

Linux Ubuntu 18 or above - 64 bit host (experimental) (tested on Manjaro and Mint, and will probably work on other linux distributions as well)

#### **Demo restrictions:**

Disabled drumkit loading and plug-in state re-loading.